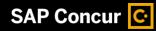

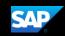

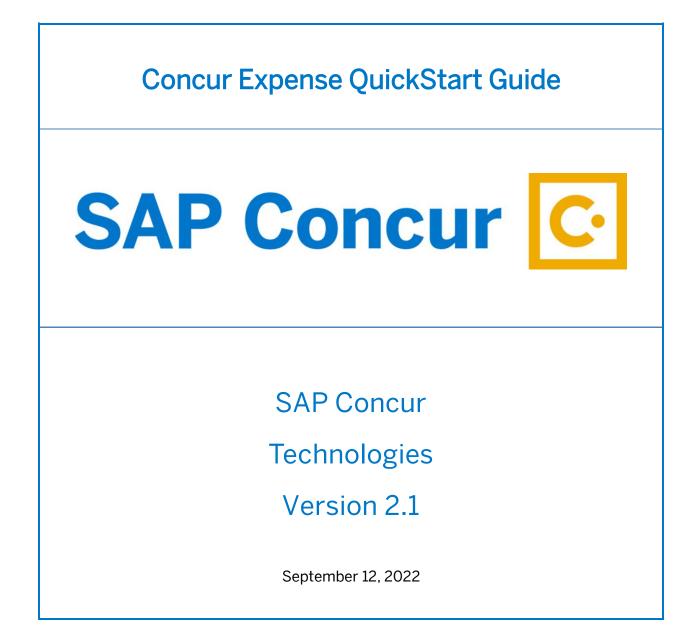

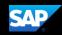

# **Document Revision History**

| Date       | Description                                | Version | Author     |
|------------|--------------------------------------------|---------|------------|
| 08/22/2014 | Concur Expense QuickStart Guide            | 1.0     | Concur     |
| 04/09/2015 | Concur Expense QuickStart Guide UI Updates | 1.1     | Concur     |
| 05/19/2015 | Concur Expense QuickStart Guide UI Update  | 1.2     | Concur     |
| 10/15/2015 | Concur Expense Images Added                | 1.3     | Concur     |
| 08/11/2016 | Concur Expense QuickStart Guide UI Update  | 1.4     | Concur     |
| 08/24/2016 | Concur Expense Formatting Corrected        | 1.5     | Concur     |
| 12/20/2017 | Concur NextGen Expense UI, Font Update     | 1.6     | SAP Concur |
| 07/18/2018 | SAP Concur Rebranding                      | 1.7     | SAP Concur |
| 08/15/2018 | Reorganized Topics                         | 1.8     | SAP Concur |
| 01/24/2019 | NextGen Expense UI Updates                 | 1.9     | SAP Concur |
| 01/4/2020  | Updated the Sign In section                | 2.0     | SAP Concur |
| 09/13/2022 | Formatting Updates                         | 2.1     | SAP Concur |

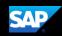

### **Proprietary Statement**

These documents contain proprietary information and data that is the exclusive property of SAP Concur Technologies, Inc., Bellevue, Washington, and its affiliated companies (collectively, "SAP Concur"). If you are an active SAP Concur client, you do not need written consent to modify this document for your internal business needs. If you are *not* an active SAP Concur client, no part of this document can be used, reproduced, transmitted, stored in a retrievable system, translated into any language, or otherwise used in any form or by any means, electronic or mechanical, for any purpose, without the prior written consent of SAP Concur Technologies, Inc.

Information contained in these documents applies to the following products in effect at the time of this document's publication, including but not limited to:

- Concur Travel & Expense
- Concur Invoice
- Concur Expense
- Concur Travel
- Concur Request
- Concur Locate
- SAP Concur for Mobile

The above products and the information contained in these documents are subject to change without notice. Accordingly, SAP Concur disclaims any warranties, express or implied, with respect to the information contained in these documents, and assumes no liability for damages incurred directly or indirectly from any error, omission, or discrepancy between the above products and the information contained in these documents.

© 2004 – 2022 SAP Concur. All rights reserved.

SAP Concur<sup>®</sup> is a trademark of SAP Concur Technologies, Inc. All other company and product names are the property of their respective owners.

Published by SAP Concur Technologies, Inc. 601 108<sup>th</sup> Avenue, NE, Suite 1000 Bellevue, WA 98004

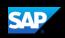

# Table of Contents

| Document Revision History                            | 2  |
|------------------------------------------------------|----|
| Proprietary Statement                                | 3  |
| Table of Contents                                    | 4  |
| Welcome to SAP Concur                                | 5  |
| Signing in to SAP Concur                             | 5  |
| Exploring the SAP Concur Home Page                   | 6  |
| Expense only                                         | 6  |
| Expense and Travel                                   | 7  |
| Updating Your Expense Profile                        | 8  |
| Delegates                                            | 8  |
| Acting as a Delegate                                 | 9  |
| Creating a New Expense Report                        |    |
| Copying an Expense                                   |    |
| Adding Card Transactions to an Expense Report        |    |
| From the open expense report                         |    |
| From the Available Expenses section                  |    |
| Adding an Out-of-Pocket Expense to an Expense Report |    |
| Itemizing Expenses                                   |    |
| Itemizing Nightly Lodging Expenses                   |    |
| Adding Attendees to a Business Expense               |    |
| Allocating Expenses                                  |    |
| Converting Foreign Currency Transactions             | 23 |
| Entering Personal Car Mileage                        | 24 |
| Activating E-Receipts                                | 25 |
| Uploading Receipts using Available Receipts          |    |
| Printing and Submitting an Expense Report            |    |
| Reviewing and Approving an Expense Report            |    |
| Adding an Additional Review Step                     |    |
| Sending Back an Expense Report                       |    |
| Correcting and Resubmitting an Expense Report        |    |

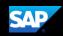

### Welcome to SAP Concur

SAP Concur integrates your expense reporting with a complete travel booking solution. SAP Expense provides all the tools you need to book travel and then create and submit your expense reports.

### Signing in to SAP Concur

#### To sign in to SAP Concur

1. To sign in to SAP Concur, on the **Sign In** screen, enter your **Username**, and then select **Next**.

If you have forgotten your username, select the Forgot username? link.

You can slide the **Remember me** toggle button to store your password, so that you don't have to enter it the next time you sign in to SAP Concur from this device.

| SAP Concur 🖸 |                                                                                                    | 😢 English (US) 🗸 |
|--------------|----------------------------------------------------------------------------------------------------|------------------|
| SAP Concur 💽 | Sign In<br>Username, verified email address, or SSO code<br>neverbooking_ls_en@p00103105exu<br>Next | English (US) ~   |
|              | You can slide the Remember Me toggle<br>button to store your password, so                           |                  |

2. Enter your **Password**.

If this is your initial log in to SAP Concur, enter the temporary password that was provided to you.

If you have forgotten your password, select the **Forgot password?** link.

3. Select Sign In.

Notes:

- Sign in to SAP Concur following your company's logon instructions.
- Your password is case sensitive.
- If you are not sure how to log on, check with your company's administrator.

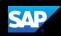

### Exploring the SAP Concur Home Page

The SAP Concur home page contains the following sections.

**Note:** To return to the SAP Concur home page from any other page, select the SAP Concur logo on the top left of the screen.

#### Expense only

If your company uses Expense only, you will see these sections.

| Section    | Description                                                                                  |  |  |  |  |  |
|------------|----------------------------------------------------------------------------------------------|--|--|--|--|--|
| Quick Task | This section provides Quick Tasks (links) so you can:                                        |  |  |  |  |  |
| Bar        | <ul> <li>Start a new report, request, cash advance, payment request,<br/>etc.</li> </ul>     |  |  |  |  |  |
|            | Open reports and requests                                                                    |  |  |  |  |  |
|            | Manage available expenses                                                                    |  |  |  |  |  |
| My Tasks   | This section shows your available expenses, open reports, and approvals requiring attention. |  |  |  |  |  |

| SAP Concur C Requests Travel                                                                                                    | Expense Invoice        | Approvals A                           | pp Center                       | n - Spannah                | Star Control                     | Administration<br>Pro                    | •   Help•                    |
|----------------------------------------------------------------------------------------------------|------------------------|---------------------------------------|---------------------------------|----------------------------|----------------------------------|------------------------------------------|------------------------------|
| SAP Concur C·<br>Hello, William                                                                                                    | P Concur<br>Wilen      | +<br>New                              | 13<br>Authorization<br>Requests | 01<br>Purchase<br>Requests | <b>02</b><br>Payment<br>Requests | 09<br>Available<br>Expenses              | <b>09</b><br>Open<br>Reports |
| TRIP SEARCH                                                                                                    | COMPANY NO             | TES                                   |                                 |                            |                                  |                                          |                              |
| Image: Second second second |                        | our participatio<br>ing travel expe   | n<br>nses is coming.            |                            | d travel and e                   | Expense system fro<br>current paper-base |                              |
| Find an airport   Select multiple airports To @ Arrival city, airport or train station Find an aircort   Select multiple airports                                                                                                    | MY TASKS               |                                       |                                 |                            |                                  |                                          | Read more                    |
| Show More                                                                                                    | Great! You currently h | ed Approvals -><br>have no approvals. | 09<br>04/11 Delta<br>\$434.     | Available Expens           |                                  | Open Repor                               |                              |
| MY TRIPS (2) →                                                                                                    |                        |                                       | 04/05 Amer<br>\$502.            |                            | 04/                              | 05 client visit<br>\$314.60              |                              |

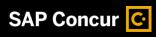

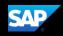

#### Expense and Travel

If your company uses Expense and Travel, you will see these sections.

| Section          | Description                                                                                                    |
|------------------|----------------------------------------------------------------------------------------------------|
| Trip Search      | This section provides the tools you need to book a trip with any or all of the following:                                                                                  |
|                  | <b>Flight:</b> Use to book a flight. You can also book hotel and reserve a car at the same time.                                                                           |
|                  | <b>Car</b> , <b>Hotel</b> , <b>Limo</b> , or <b>Rail:</b> Use to book hotels, reserve rental cars, etc. if not including them while booking a flight ( <b>Flight</b> tab). |
| Alerts           | This section displays informational alerts about Travel features.                                                                                                    |
| Company<br>Notes | Content is provided by your company administrator.                                                                                                    |
| My Trips         | This section lists your upcoming trips.                                                                                                    |
| My Tasks         | This section lists <b>Required Approvals, Available Expenses,</b> and <b>Open Reports</b> .                                                                                |

|                                                                                                    |                                                                                                    |                                    |                            |                                  | Administ                                           | ration 🗸 丨 Help 🗸            |
|----------------------------------------------------------------------------------------------------|----------------------------------------------------------------------------------------------------|------------------------------------|----------------------------|----------------------------------|----------------------------------------------------|------------------------------|
| SAP Concur C Requests Travel                                                                                                    | Expense Invoice Approvals App                                                                                                    | Center                             |                            |                                  |                                                    | Profile 🗕 💄                  |
| SAP Concur C.<br>Hello, William                                                                                                    | +<br>New                                                                                                    | 13<br>Authorization<br>Requests    | 01<br>Purchase<br>Requests | <b>D2</b><br>Payment<br>Requests | <b>09</b><br>Available<br>Expenses                 | <b>09</b><br>Open<br>Reports |
| TRIP SEARCH                                                                                                    | COMPANY NOTES                                                                                                    |                                    |                            |                                  |                                                    |                              |
| Flight Search Round Trip One Way Multi City From @ Departure City, airport or train station Fro @ Arrival city, airport or train station To @ | Welcome to Concur<br>Welcome to Concur !<br>Thank you for your participation<br>A new way of filing travel expens<br>Technologies will simplify current |                                    |                            |                                  |                                                    |                              |
| Find an airport 1 Select multiple airports Search Show More                                                                                   | COO Required Approvals →<br>Greatl You currently have no approvals.                                                                                     | 09<br>04/11 Delta<br>\$434.        |                            |                                  | 09 Open R<br>4/05 November Exp                     |                              |
| MY TRIPS (2) →                                                                                                    |                                                                                                    | 04/05 Amer<br>\$502.<br>02/23 Cour |                            |                                  | 4/05 client visit<br>\$314.60<br>2/19 Business Mee | ting                         |
| APR<br>23-27                                                                                                    |                                                                                                    | \$605.<br>02/23 Avis<br>\$527.     |                            | 0                                | 2/19 client visit                                  |                              |
| More -                                                                                                    |                                                                                                    | 01/12 Cour<br>\$1,38               | ,                          | 0                                | 1/30 Trip to Seattle                               |                              |

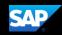

### **Updating Your Expense Profile**

Use the **Profile Options** page to set or change your personal preferences. To avoid reentering personal and permanent information about yourself (phone number, contacts, credit card information etc.), complete your profile after logging onto SAP Concur for the first time and update it whenever your information changes. Your profile options include:

- Approvers
- Attendees
- Bank Information
- Cars:
  - Company
  - o Personal
- E-Receipts
- Expense Delegates
- Expense Preferences:
  - o Email notifications
  - Prompts

**Note:** Depending on your company's configuration, some of these options might not be available to you. Contact your SAP Concur administrator for more information.

#### **Expense Delegates**

# If you are acting as an Expense *delegate* for another employee (*delegator*):

- Any changes you make on this page affect only the delegator and do not change your personal information.
- You cannot access all profile options for your delegator, such as bank information.

#### To access your profile information

1. Select **Profile > Profile Settings**.

The **Profile Options** page appears.

| Profile                       | Personal Information      | Change Password                                                     | System Settings             | Concur         | William Nate Never                                                                                      |
|-------------------------------|---------------------------|---------------------------------------------------------------------|-----------------------------|----------------|----------------------------------------------------------------------------------------------------|
| Your Inform                   | mation                    | Profile O                                                           | ptions                      |                | Profile Settings   Sign Out                                                                             |
| Personal Info<br>Company Info |                           |                                                                     | owing to customize y        | our user pra 🌫 | 🕻 Acting as other user 🥹                                                                                |
| Contact Infon<br>Email Addres | ses                       | Personal Informat<br>Your home address<br>information.              | ion<br>and emergency conta  | d              | Search by name or ID Q                                                                                  |
| Emergency C<br>Credit Cards   |                           | Company Informa<br>Your company name<br>your remote location        | and business addres         |                | Cancel Cancel                                                                                           |
| Travel Sett                   | ings                      | Credit Card Inform                                                  |                             |                | gements?                                                                                                |
| Travel Prefer                 | Travel                    | You can store your o<br>so you don't have to<br>purchase an item or |                             | you You d      | p Travel Assistants<br>can allow other people within your<br>anies to book trips and enter expenses for |
| Frequent-Tra<br>Assistants/An | veler Programs<br>rangers | E-Receipt Activati<br>Enable e-receipts to                          | on<br>automatically receive | you.<br>Trave  | el Profile Options                                                                                      |

2. Select the appropriate option from the left-side menu.

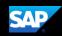

# Acting as a Delegate

If you have been assigned to work as a delegate, your delegator will define which tasks you can complete, such as preparing reports, submitting reports, etc.

#### To work as a delegate

- 1. Select **Profile > Act on behalf of another user**.
- 2. Select the appropriate delegator's name.
- 3. Select Start Session.

**Note**: Notice that the **Profile** menu now displays **Acting as** and shows the name you just selected.

4. You are now officially working on behalf of that person. Complete the normal processes of creating reports, printing, etc.

To select a different user, follow the same steps but select a different name.

5. To return to your own tasks, select **Acting as**, and then select **Done acting for others**.

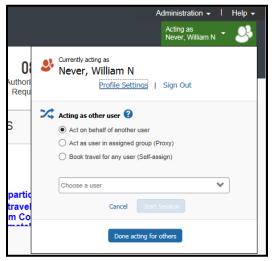

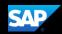

#### **Creating a New Expense Report**

#### To create a new expense report

- 1. Either:
  - On the SAP Concur home page, on the Quick Task Bar, place your mouse pointer over New, and then select Start a Report.
     - or -
  - From the **Expense** menu, select **Manage Expenses** (on the **Expense** sub-menu), and then select the **Create New Report** tile.

| Manage Expenses View Transactions |                                       |                          |                          |  |  |  |  |  |  |
|-----------------------------------|---------------------------------------|--------------------------|--------------------------|--|--|--|--|--|--|
| Manage Expenses                   |                                       |                          |                          |  |  |  |  |  |  |
| REPORT LIBRARY View               | REPORT LIBRARY View: Active Reports - |                          |                          |  |  |  |  |  |  |
|                                   | RETURNED 11/29/2017                   | NOT SUBMITTED 04/05/2018 | NOT SUBMITTED 02/19/2018 |  |  |  |  |  |  |
|                                   | Trip to Dallas                        | client visit             | Business Meeting         |  |  |  |  |  |  |
| Create New Report                 | \$53.00                               | \$314.60                 | \$0.00                   |  |  |  |  |  |  |
|                                   | Sent Back to Employee<br>John Smith   |                          |                          |  |  |  |  |  |  |

2. Complete all required fields (marked with red asterisks) and the optional fields customized by your company, as needed.

| Create New Report                                                                                   | ×                          |
|----------------------------------------------------------------------------------------------------|----------------------------|
|                                                                                                    | * Indicates required field |
| Report Name *                                                                                       | Report Date                |
|                                                                                                    | 08/13/2018                 |
| Policy *                                                                                            | Business Purpose *         |
| Travel & Expense Policy - US Content Dev                                                            |                            |
| Comment                                                                                             |                            |
| Claim Travel Allowance                                                                              |                            |
| Select if your report includes travel and you require allowances for lodging, meals or incidentals. |                            |
| O Yes, I want to claim Travel Allowance                                                             |                            |
| No, I do not want to claim Travel Allowance                                                         |                            |
|                                                                                                    | Cancel Create Report       |

3. Select Create Report.

Available cash advances are displayed in an information prompt (select **View** to assign advances).

- 4. At this point, you will likely either:
  - Add an out-of-pocket expense to your expense report
  - Add company card transactions to your expense report

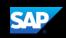

# Copying an Expense

You can copy an expense and then update the expense details to quickly enter a new expense. This is especially useful for recurring business expenses.

#### To copy an expense

- 1. With the expense report open, select the expense you want to copy.
- 2. Select Copy.

|      | November Expenses (11/01/2021) \$223.31 m<br>Not Submitted |          |             |                                     |                                      |             |                  |            |                  |
|------|------------------------------------------------------------|----------|-------------|-------------------------------------|--------------------------------------|-------------|------------------|------------|------------------|
| Repo | ort De                                                     | etails 🗸 | Print/Share | <ul> <li>Manage Receipts</li> </ul> | <ul> <li>Travel Allowance</li> </ul> | ~           |                  |            |                  |
| A    | dd E                                                       | Expense  | Edit        | Delete                              | Copy Alloc                           | ate Combine | Expenses Move to |            | View: Standard 🗸 |
|      | 2                                                          | Alerts↑↓ | Receipt↑↓   | Payment Type <b>↑</b> ↓             | Expe                                 | ise Type †↓ | Vendor Details   | Date ≡     | Requested↑↓      |
|      | 2                                                          | 0        | 1           | American Express                    | Car R<br>Reserv                      |             | Avis             | 11/18/2021 | \$223.31         |
|      |                                                            |          |             |                                     |                                      |             |                  |            | \$223.31         |

The new expense is added to the **Expenses** list. Note the following:

- The original expense date is advanced by a day.
- All allocations, attendees, expense-level comments, and value added tax (VAT) details from the original expense are copied to the new expense.
- Credit card information, e-receipts, mobile entry information, and travel segments (associated with travel itineraries) from the original expense are *not* copied to the new expense.

**Note:** This type of information is generally associated with only one expense so it is not copied to the new expense.

• If the **Payment Type** of the original expense is a credit card, then the **Payment Type** of the new expense is editable using the dropdown list.

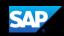

# Adding Card Transactions to an Expense Report

On the SAP Concur home page, you can view a list of any unassigned credit card transactions in the **Available Expenses** section.

You can add card transactions to an expense report in the following ways:

- From the open expense report
- From the Available Expenses section (you might need to scroll down) (Expense > Manage Expenses on the sub-menu)

#### From the open expense report

#### To add card transactions within the open report

- 1. Select Add Expense.
- 2. From the **Available Expenses** tab, select the check box(es) for the appropriate expenses.

|                                |                        |                              |                                      |            |               | Administration -   Help - |
|--------------------------------|------------------------|------------------------------|--------------------------------------|------------|---------------|---------------------------|
| SAP Concur C Reques            | Add Expense            |                              |                                      |            | ×             | Profile 👻 💄               |
| Manage Expenses View Tran      | (                      | _                            |                                      |            |               |                           |
| Alerts: 4                      | 7<br>Available Expense | +<br>Create New Exp          | ense                                 |            |               | ~                         |
| November Expe                  | Payment .              | ↑↓ Expense T ↑↓              | Vendor De… ↑↓                        | Date≡      | Amount↑↓      | .opy Report Submit Report |
| Not Submitted                  | American Ex            | oress Undefined              | The Cafe<br>003Vanc                  | 08/02/2019 | CAD 83.42     | opy neport                |
| Report Details 🗸 Print/Share 🗸 | American Ex            | oress Taxi                   | UberX                                | 08/22/2018 | \$24.00       |                           |
| Add Expense Edit               | American Ex            | oress Taxi                   | Lyft<br>Seattle, Washington          | 02/20/2018 | \$24.00       | View: Standard 🗸          |
| ✓ Alerts ↑↓ Receipt ↑↓         | American Ex            | oress Car Rental             | AVIS Rent-A-Car<br>Chicago, Illinois | 11/19/2017 | \$103.00      | Requested ↑↓              |
|                                | American Ex            | Business Meal<br>(attendees) | Pacific Beach<br>Ale House           | 11/18/2017 | \$35.00 🗸     | 021 \$223.31<br>\$223.31  |
| ×                              |                        |                              |                                      | Close      | Add To Report | ,                         |

- 3. Select each transaction that you want to assign to the current expense report.
- 4. Select Add To Report.

#### From the Available Expenses section

To assign transactions to a report from the Available Expenses section

1. From the **Available Expenses** section (you might need to scroll down) select a check box next to each appropriate transaction.

Tip: Select the uppermost check box to select all transactions.

2. Select Move to.

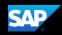

- 3. Select the name of the appropriate report or select **New Report**.
  - If you select an existing report, the report opens and the selected transactions are attached to the report.
  - If you select **New Report**, the **Create New Report** page appears. Enter the report information as usual.

| AVAILABL | AVAILABLE EXPENSES View: All Expenses - |                                          |                   |            |            |  |  |  |
|----------|-----------------------------------------|------------------------------------------|-------------------|------------|------------|--|--|--|
| Delete   | Combine Expenses                        | Move to 🔻                                |                   |            |            |  |  |  |
| Receipt  | Payment Type                            | Trip to Dallas                           | Vendor Details    | Date 🗸     | Amount     |  |  |  |
|          |                                         | Office Supplies<br>Trip to Seattle       | Courtyard         | 01/12/2018 | \$1,389.93 |  |  |  |
|          | Company Paid                            | Business Trip<br>Conference in Miami     | Alaska Airlines   | 12/11/2017 | \$171.40   |  |  |  |
|          | American Express                        | Monthly Office Supplies<br>Trip to Miami | Staples           | 11/16/2017 | \$68.23    |  |  |  |
|          |                                         | Client Visit                             | Fairfield Inns    | 09/29/2017 | \$374.03   |  |  |  |
|          | Company Paid                            | New Report                               | American Airlines | 09/07/2017 | \$1,026.10 |  |  |  |
|          | Company Paid                            | Airfare                                  | American Airlines | 08/21/2017 | \$521.10   |  |  |  |
|          | Company Paid                            | Airfare                                  | American Airlines | 08/21/2017 | \$467.10   |  |  |  |
|          | Out of Pocket                           | Hotel                                    | Wyndham Hotels    | 08/02/2017 | \$682.00   |  |  |  |

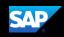

# Adding an Out-of-Pocket Expense to an Expense Report

#### To add an out-of-pocket expense to a report

- 1. From the open report, select Add, and then select the Create New Expense tab.
- Search for or select the appropriate expense type from the list. The page refreshes, displaying the required and optional fields for the selected expense type.

Note: Your company defines the fields that are available on this screen.

- 3. Complete the required and optional fields as directed by your company. Select one of the following:
  - Attach Receipt Image To upload and attach receipt images
  - Itemizations tab To itemize the expense
  - Save Expense To save the out-of-pocket expense
  - Cancel To exit without saving this expense

| New Expens           | 5 <i>e</i>     | Ca                       | ancel Save Expense |
|----------------------|----------------|--------------------------|--------------------|
| Details              | Itemizations   |                          | Hide Receipt 📕     |
| ·                    | •              | Indicates required field |                    |
| Expense Type *       |                |                          |                    |
| Computer Hardwar     | e              | <b>~</b>                 |                    |
| Transaction Date *   | Business P     | Irpose                   |                    |
| MM/DD/YYYY           |                |                          |                    |
| Vendor Name          | City           |                          |                    |
|                      | •              |                          |                    |
| Payment Type *       |                |                          |                    |
| Out of Pocket        |                |                          |                    |
| Transaction Amount * | Currency *     |                          |                    |
|                      | US, Dol        |                          |                    |
| Personal Expense (do | o not 📃 Has VA | Attach Receipt Ima       | ge                 |
| reimburse)           | Receipt Sta    | ius *                    |                    |
|                      | No Rec         | eipt 💌                   |                    |
| Comment              |                |                          |                    |
|                      |                |                          |                    |
|                      |                |                          |                    |
| Save Expense         | Cancel         |                          |                    |
|                      |                |                          |                    |
|                      |                |                          |                    |

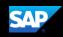

# Itemizing Expenses

Use the **Itemizations** tab to account for receipts that include both business and personal expenses or to ensure that each of your expenses is accounted for correctly.

#### To itemize an expense

- 1. Create the expense as usual, and then select the **Itemizations** tab (instead of **Save Expense**).
  - The total **Amount**, the amount **Itemized**, and the **Remaining** amount displays.
  - A red exclamation point icon next to the **Remaining** amount, indicates that you need to itemize this expense.

| Computer H<br>04/18/2018 | lardware \$                                    | 349.00 💼              |
|--------------------------|------------------------------------------------|-----------------------|
| Details                  | Itemizations                                   |                       |
| Amount<br>\$349.00       | Itemized                                       | Remaining<br>\$349.00 |
| Create Itemization       | More Actions 🔻                                 |                       |
| Create iter              | No Itemizations.<br>nizations for the items on | your receipt.         |

- 2. On the Itemizations tab, select Create Itemization.
- 3. Select the **Expense Type** that applies to the first itemization from the dropdown list. The page refreshes, displaying the required and optional fields for the selected expense type.
- 4. Complete the fields as directed by your company.
- 5. Select Save Itemization.

The newly created itemization appears.

 For each additional itemization, on the Itemizations tab, select Create Itemization, and then select the appropriate expense type and complete the appropriate fields.
 Note: You can also Copy itemizations to save time with similar entries.

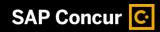

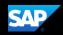

Once you have itemized the **Remaining** amount of the charge, an alert displays a green **Success** checkmark.

| _                        |                                |                      |         |           |                     | Administ | ration 👻 🕴 | Help <del>-</del> |
|--------------------------|--------------------------------|----------------------|---------|-----------|---------------------|----------|------------|-------------------|
| SAP Concur 🖸             | Requests Travel                | Expense              | Invoice | Approvals | App Center          |          | Profile 👻  | 2                 |
| Manage Expenses V        | iew Transactions               |                      |         |           |                     |          |            |                   |
| Success! You have cl     | leared all alerts on this expe | ense.                |         |           |                     |          |            | ~                 |
| Computer H<br>04/18/2018 | lardware \$3                   | 849.00               |         |           |                     | Cancel   | Save Exp   | ense              |
| Details                  | Itemizations                   |                      |         |           |                     |          | Show Rece  | ipt 🖺             |
| Amount<br>\$349.00       |                                | Itemized<br>\$349.00 |         |           | Remaining<br>\$0.00 |          |            |                   |
| Create Itemization       | Edit                           |                      |         |           |                     |          |            |                   |
| Date 🔺                   |                                |                      | Expens  | е Туре    |                     |          | Amou       | nt                |
| 04/18/2018               |                                |                      | Trade   | Shows     |                     |          | \$300.0    | 0                 |
| 04/18/2018               |                                |                      | Meetii  | ngs       |                     |          | \$49.0     | 0                 |

7. Select Save Expense.

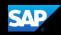

### Itemizing Nightly Lodging Expenses

A hotel bill typically contains a variety of expenses including room fees, taxes, parking, meals, valet, telephone charges, and personal items. You must itemize these expenses so that they can be reimbursed correctly. Lodging Itemization allows you to quickly itemize recurring room rates and taxes. You can then itemize the remaining charges on your hotel bill, and adjust for any rate changes during your stay.

#### To create a lodging expense

1. With the expense report open, select **Add Expense**, and then select the lodging expense type.

The page refreshes, displaying the required and optional fields for the selected expense type.

**Note:** Your company determines the name of the expense type. It might be called Lodging, Hotel, or something similar.

2. Complete the fields as directed by your company.

| Manage Expenses                  | View Transactions |                          |          |                             |      |              |        |                              |          |
|----------------------------------|-------------------|--------------------------|----------|-----------------------------|------|--------------|--------|------------------------------|----------|
| Alerts: 2                        |                   |                          |          |                             |      |              |        |                              | ~        |
| Hotel \$845.<br>12/22/2017   Mar |                   |                          |          |                             |      |              | Cancel | Save Exper                   | nse      |
| Details                          | Itemizations      |                          |          |                             |      |              |        | Show Receip                  | Ē        |
| Expense Type *                   |                   |                          | ~        | Check-in Date *             | Chec | k-out Date * | * Indi | icates required fi<br>Nights |          |
| Holei                            |                   |                          | <b>`</b> | Transaction Date *          |      | 12/22/2017   |        |                              |          |
| Business Purpose                 |                   |                          |          | Vendor *                    |      |              |        |                              | ן ר<br>ה |
| City *                           |                   |                          |          | Payment Type *              |      |              |        |                              |          |
| 🕲 🕶 Seattle, W                   | ashington         |                          |          | Company Paid                |      |              |        | •                            |          |
| Transaction Amount * 845.00      |                   | Currency *<br>US, Dollar | ~        | Has VAT<br>Receipt Status * |      |              |        |                              |          |
|                                  |                   |                          |          | Receipt                     |      |              |        |                              |          |
| Comment                          |                   |                          |          |                             |      |              |        |                              |          |

- 3. On the Itemizations tab, select Create Itemization.
- 4. Select the appropriate lodging expense type. You can then select if this **Entry Type** is a **Recurring** or **Single Itemization**.

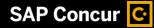

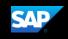

| Hotel \$845.0<br>2/22/2017   Marric |              |                     |                    | Car                   | save Itemization |
|-------------------------------------|--------------|---------------------|--------------------|-----------------------|------------------|
| Details                             | Itemizations |                     |                    |                       | Show Receipt     |
| Amount<br>\$845.00                  |              | Itemized<br>\$0.00  |                    | Remaining<br>\$845.00 |                  |
| New Itemization<br>Expense Type *   |              |                     |                    |                       |                  |
| Hotel                               | mization 🖛   |                     |                    |                       | ~                |
| 12/18/2017 - 12/22/2017 (N          |              |                     |                    |                       |                  |
|                                     | The Same Ev  | ery Night           |                    | Not the Same          |                  |
| Room Rate (per night) *             | R            | oom Tax (per night) | + Additional Taxes |                       |                  |
| (Amounts in USD)                    |              |                     |                    |                       |                  |

- 5. Select whether your hotel room rate was **The Same Every Night**, or **Not the Same**.
- Enter the Room Rate (per night) and Room Tax (per night), as applicable.
   Note: You can use the Additional Taxes link to enter additional taxes from your hotel bill.
- 7. Select Save Itemization.
- 8. If there is a remaining amount that needs to be itemized (other charges, for example, for incidentals or room service), the remaining amount is displayed in the **Remaining** field. Continue to itemize the amounts until the balance is \$0.00.

| Alerts: 2          |              |          |              |           |                 | <b>~</b> |
|--------------------|--------------|----------|--------------|-----------|-----------------|----------|
| Alens. 2           |              |          |              |           |                 | •        |
| lotel \$845.0      |              |          |              |           | Cancel Save Exp | pense    |
| 2/22/2017   Marric | tt Hotels    |          |              |           |                 |          |
| Details            | Itemizations |          |              |           | Show Rece       | eipt     |
| Amount             |              | Itemized |              | Remaining |                 |          |
| \$845.00           |              | \$824.00 |              | \$21.00   |                 |          |
| Date A             |              |          | Expense Type |           | Amou            | unt      |
| □ 12/18/2017       |              |          | Hotel        |           | \$198.0         |          |
| 12/18/2017         |              |          | Hotel Tax    |           | \$8.0           | 00       |
| 12/19/2017         |              |          | Hotel        |           | \$198.0         | 00       |
| 12/19/2017         |              |          | Hotel Tax    |           | \$8.0           | 00       |
| 12/20/2017         |              |          | Hotel Tax    |           | \$8.0           | 00       |
| 12/20/2017         |              |          | Hotel        |           | \$198.0         | 00       |
|                    |              |          | Hotel Tax    |           | \$8.0           | 00       |
| 12/21/2017         |              |          | HOICITAX     |           |                 |          |

9. Select Save Expense.

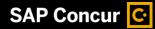

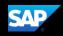

#### Adding Attendees to a Business Expense

Some expenses, such as business meal expenses, require you to add attendees to the expense.

#### To add attendees to a business expense

1. From the expense type screen, select **Attendees**.

|                    |                                                                               |         |              |         |                |            | Administration -   Help -                        |  |  |  |
|--------------------|-------------------------------------------------------------------------------|---------|--------------|---------|----------------|------------|--------------------------------------------------|--|--|--|
| SAP Concur 🖸       | Requests                                                                      | Travel  | Expense      | Invoice | Approvals      | App Center | Profile 👻 💄                                      |  |  |  |
| Manage Expenses    | View Transactio                                                               | ons     |              |         |                |            |                                                  |  |  |  |
|                    | Business Meal (attendees) \$45.76<br>04/08/2015   Cafe Monte   Corporate Card |         |              |         |                |            |                                                  |  |  |  |
| Details            | Itemiz                                                                        | ations  |              |         |                |            | Show Receipt                                     |  |  |  |
| & Attendees (1)    | Alloca                                                                        | tions   |              |         |                |            | + L. P                                           |  |  |  |
| Expense Type *     | •                                                                             |         |              |         | Transaction Da | *          | * Indicates required field<br>Business Purpose * |  |  |  |
|                    |                                                                               |         |              |         |                |            | · · · · · · · · · · · · · · · · · · ·            |  |  |  |
| Business Meal (a   | ttendees)                                                                     |         |              |         | 04/08/2015     | 5          | Dinner with customer.                            |  |  |  |
| Vendor Name *      |                                                                               | City *  |              |         | Attendees *    |            | Payment Type *                                   |  |  |  |
| Cafe Monte         |                                                                               | Seattle | , Washingtor | 1       |                |            | American Express                                 |  |  |  |
| Personal Expense ( | do not                                                                        | Has V/  | λT           |         | Approved Amo   | unt        | Receipt Status *                                 |  |  |  |
| reimburse)         |                                                                               |         |              |         | 45.76          |            | No Receipt                                       |  |  |  |
| Close Expense      |                                                                               |         |              |         |                |            |                                                  |  |  |  |

2. In the Attendees window, select Add.

The Add Attendees window appears.

| S<br>ecent Attendees      | L<br>Attendees | Attendee Groups | -<br>→<br>Import Attendees |                   |  |
|---------------------------|----------------|-----------------|----------------------------|-------------------|--|
| Attendee Type 1           | Ļ              |                 | Attendee                   | Attendee Title ↑↓ |  |
| Business Guest            |                |                 | Jones, E                   | Marketing Rep     |  |
| Business Guest            |                |                 | Jones,                     | Account Manager   |  |
| Employee                  |                |                 | Never, V                   |                   |  |
| Business Guest            |                |                 | Smith,                     | Sales Manager     |  |
|                           |                |                 |                            |                   |  |
| earch All Attendee Histor | у              |                 |                            |                   |  |

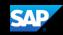

You can add attendees in several ways:

- **Recent Attendees** Select the check box next to the appropriate attendee.
- New Attendee Search for the Business Guest or Employee. If you need to create a new attendee, select Create New Attendee, complete the required fields, and then select Create Attendee.
- Attendee Groups Select from your Favorites or My Team (these are configured in your Profile settings).
- 3. Select Add to List.

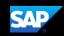

### Allocating Expenses

You can allocate expenses to projects or departments, which will be charged for those expenses. You can allocate a single expense or multiple expenses.

**Note:** To find out if your company uses this feature, contact your SAP Concur administrator for more information.

#### To allocate your expenses

1. With the expense open, to create or edit a *single* expense, select **Allocate**.

| Business Meal (<br>06/12/2018   Cafe Mont | attendees) \$45.76<br>• |                          | Cancel Save Expense        |
|-------------------------------------------|-------------------------|--------------------------|----------------------------|
| Details It                                | emizations              |                          | Show Receipt               |
| & Attendees (1)   🖗 A                     | llocate                 |                          | * Indicates required field |
| Expense Type *                            |                         | Transaction Date *       | Business Purpose *         |
| Business Meal (attendees                  | s) ~                    | 06/12/2018               | Dinner with customer.      |
| Vendor Name *                             | City *                  | Payment Type *           |                            |
| Cafe Monte                                | Seattle, Washingto      | Out of Pocket            |                            |
| Transaction Amount *                      | Currency *              | Personal Expense (do not | Has VAT                    |
| 45.76                                     | US, Dollar              |                          | Receipt Status *           |
|                                           |                         | _                        | No Receipt                 |
| Comment                                   |                         |                          |                            |
|                                           |                         |                          |                            |
| Save Expense Cancel                       |                         | _                        |                            |

2. With the report open, to allocate *multiple* expenses, select the appropriate expenses on the left side of the page, and then select **Allocate**.

| Not S | November Expenses (11/01/2021) \$258.31 a Copy Report Submit Report<br>Not Submitted |           |                  |                                            |                                              |            |                 |  |
|-------|--------------------------------------------------------------------------------------|-----------|------------------|--------------------------------------------|----------------------------------------------|------------|-----------------|--|
| Ad    | d Expense                                                                            | Edit      | Delete           | Copy Allocate Combine Expe                 | enses Move to 🗸                              | V          | iew: Standard 🗸 |  |
| Ξ     | Alerts ↑↓                                                                            | Receipt↑↓ | Payment Type ↑↓  | Expense Type ↑↓                            | Vendor Details ↑↓                            | Date =     | Requested ↑↓    |  |
|       | 0                                                                                    | 6         | American Express | Car Rental<br>Reservation                  | Avis                                         | 11/18/2021 | \$223.31        |  |
|       | 0                                                                                    |           | American Express | Business Meal (attendees)<br>Attendees (1) | Pacific Beach Ale House<br>Chicago, Illinois | 11/18/2017 | \$35.00         |  |
|       |                                                                                      |           |                  |                                            |                                              |            | \$258.31        |  |

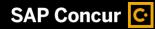

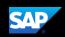

The **Allocate** window appears. The total expense **Amount**, the amount **Allocated**, and the amount **Remaining** are listed.

| Allocate               |        |                            |                         | ×                |
|------------------------|--------|----------------------------|-------------------------|------------------|
| Expenses: 1   \$223.31 |        |                            |                         |                  |
| Percent                | Amount |                            |                         |                  |
| Amount<br>\$223.31     |        | Allocated \$223.31<br>100% | ● Remaining 50.00<br>0% |                  |
| Default Allocation     |        |                            |                         |                  |
| Code<br>10-300-3030    |        |                            |                         | Percent %<br>100 |
| Add Edit F             |        |                            |                         |                  |

- 3. From the Edit dropdown list, select the Percent or Amount tab.
- 4. Select Add.

Your company determines if the allocation fields are text fields or lists. Select from the lists or type the appropriate information in the fields.

**Note:** Your company might provide default information in some of the fields, such as your company name. If you change the default information, a red triangle appears in the upper left corner of the field.

5. Add as many allocations as necessary, from the **New Allocation** or **Favorite Allocations** tabs, and then select **Save**.

You can adjust the amounts and percentages. The total amount must be allocated 100%, otherwise an audit rule is flagged, and you will not be able to submit the report.

|              | <sup>int</sup><br>1.23 |            |             | Allocated \$191.23<br>100%                   | Remaining \$0.00        |           |
|--------------|------------------------|------------|-------------|----------------------------------------------|-------------------------|-----------|
| lit<br>Perce | ent                    |            |             |                                              |                         |           |
| Ado          | I 🔻 Edit               | Remo       | ve Save as  | s Favorite                                   |                         |           |
|              | Company                | Department | Cost Center | Project                                      | Code                    | Percent % |
|              | United States          | Sales      | Mid Market  |                                              | 10-300-3030             | 0         |
|              | 1390                   | Sales      | Mid Market  |                                              | -300-3030               | 50        |
|              | 1390                   | Sales      | Mid Market  | 12th Ave Village Gathering Place Acquisition | -300-3030-44-1-206-1125 | 50        |
|              |                        |            |             |                                              |                         |           |
|              |                        |            |             |                                              |                         |           |
|              |                        |            |             |                                              |                         |           |

6. Select Save.

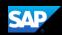

### **Converting Foreign Currency Transactions**

When your travel takes you to different countries, you will need to convert foreign currency transactions to your standard reimbursement currency.

#### To account for an expense incurred in another currency

- 1. With the report open, select **Add**, and then **Create New Expense**.
- 2. Search for or enter an expense type.
- 3. Enter the appropriate information in the required and optional fields (required fields are indicated with an asterisk).

Note the following:

- Select the "spend" **Currency** from the list to the right of the **Transaction Amount** field. The **Conversion Rate** field appears.
- The Conversion Rate is automatically populated according to the Transaction Date and Currency entries.

Expense calculates the Amount in your reimbursement currency.

- Currency can be converted by multiplying by a particular rate or dividing by a different rate. To switch between multiplication of the rate to division of the rate, select **Reverse** next to the **Conversion Rate** field.
- 4. Complete the remaining fields as appropriate, and then select **Save Expense**.

| New Expens           | se                |       |   |       |                                   | Cancel | Save Expense         |  |  |
|----------------------|-------------------|-------|---|-------|-----------------------------------|--------|----------------------|--|--|
| Details              | Itemizations      |       |   |       |                                   |        | Show Receipt         |  |  |
| Allocate             |                   |       |   |       |                                   | * Indi | cates required field |  |  |
| Expense Type *       |                   |       |   | Trans | action Date *                     | indi   | cates required field |  |  |
| Lunch                |                   |       | ~ |       | 01/01/2018                        |        |                      |  |  |
| Business Purpose     |                   |       |   |       | Vendor Name                       |        |                      |  |  |
|                      |                   |       |   |       |                                   |        |                      |  |  |
| City                 |                   |       |   | Paym  | ent Type *                        |        |                      |  |  |
| • •                  |                   |       |   | Out   | t of Pocket                       |        | <b>~</b>             |  |  |
| Transaction Amount * | Currency          |       |   | Pe    | rsonal Expense (do not reimburse) |        |                      |  |  |
| 98.00                | Euro              |       | ~ | На    | is VAT                            |        |                      |  |  |
| Conversion Rate *    | Reverse Amount in | USD * | _ | Recei | pt Status *                       |        |                      |  |  |
| 1 EUR = 1.19806      | USD 117.41        |       |   | Re    | ceipt                             |        | <b>~</b>             |  |  |
| Comment              |                   |       |   |       |                                   |        |                      |  |  |
|                      |                   |       |   |       |                                   |        |                      |  |  |
|                      |                   |       |   |       |                                   |        |                      |  |  |

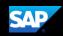

### **Entering Personal Car Mileage**

Depending on your company policy, you might have to track your car mileage in order to be reimbursed. You might be using your personal car for business purposes or you might be using a company car. Your company determines the information you are required to provide such as mileage and odometer readings, as well as the reimbursement rates.

#### To create a car mileage expense

- 1. With the expense report open, select **Add**, and then select the mileage expense type. **Notes:** 
  - Your company determines the name of the expense type. It might be called Car, Company Car, Personal Car Mileage, or something similar.
  - You must register a vehicle in your profile before you can create a mileage expense.
- 2. Complete all required and optional fields as directed by your company. For a personal car, you might enter the total business miles traveled. For a company car, you might be required to enter the beginning and ending odometer readings.

When done, Expense calculates the reimbursement amount based on the miles and the reimbursement rate set by your company.

3. Select Save Expense.

| New Expens            | se                   |                  |   |                         |  | Cancel Save Expense  |  |  |
|-----------------------|----------------------|------------------|---|-------------------------|--|----------------------|--|--|
| Details               | Itemizations         |                  |   |                         |  | Show Receipt         |  |  |
| A Mileage Calcula     | itor * 🛛 🧔 Alloc     | cate             |   |                         |  | * Required field     |  |  |
| Expense Type *        |                      |                  |   | Transaction Date *      |  | City                 |  |  |
| Company Car Milea     | age                  |                  | ~ | MM/DD/YYYY              |  |                      |  |  |
| Purpose of the Trip * |                      | From Location    |   | To Location             |  | Payment Type         |  |  |
| Business Meeting      |                      | Seattle, WA, USA |   | Bellevue, WA 98004, USA |  | Cash / Out of pocket |  |  |
|                       |                      |                  |   |                         |  |                      |  |  |
| Vehicle ID *          |                      | Odometer Start * |   | Odometer End *          |  | Distance *           |  |  |
| 123456                | ~                    | 45126            |   | 45136                   |  | 10                   |  |  |
| Number of Passengers  |                      |                  |   |                         |  |                      |  |  |
| 0                     |                      |                  |   |                         |  |                      |  |  |
|                       |                      |                  |   |                         |  |                      |  |  |
| Save Expense          | Save and Add Another | Cancel           |   |                         |  |                      |  |  |

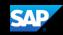

### **Activating E-Receipts**

E-receipts are an electronic version of receipt data that can be sent directly to SAP Concur to replace imaged paper receipts. The availability and content of e-receipts vary depending on the vendor.

Your company must be enabled to accept e-receipts, and you must opt-in from your **Profile** before e-receipts activate in Expense. Some vendors require additional paperwork before they can send e-receipt data. Contact your SAP Concur administrator for more information.

Once your company has e-receipts enabled, a message will appear on the SAP Concur home page, prompting you to sign up. You can also active e-receipts from your **Profile Options** page.

**Note:** Depending on your company's configuration, this option might not be available to you. Contact your SAP Concur administrator for more information.

#### To activate e-receipts

- 1. Select **Profile**, and then select **Profile Settings**.
- 2. On the Profile Options page, select E-Receipt Activation.

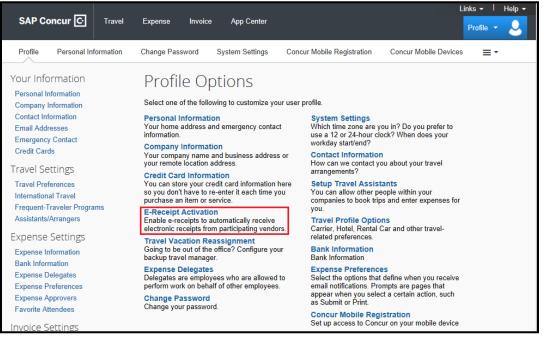

The E-Receipt Activation and User Agreement appears.

3. On the E-Receipt Activation page, select the here link.

| SAP Concur C Travel                                                | Li<br>Expense Invoice App Center                                                                                                    | nks +   Help +<br>Profile + 💄 |  |  |  |  |  |  |  |
|--------------------------------------------------------------------|----------------------------------------------------------------------------------------------------|-------------------------------|--|--|--|--|--|--|--|
| Profile Personal Information                                       | Change Password System Settings Concur Mobile Registration Concur Mobile Devices                                                                                                    | <b>≡</b> •                    |  |  |  |  |  |  |  |
| Your Information                                                   | E-Receipt Activation                                                                                                    |                               |  |  |  |  |  |  |  |
| Personal Information<br>Company Information<br>Contact Information | Receiving e-receipts can save you time by pre-populating your expense report. To enable e-receipts with participating<br>suppliers and to find out more, click bere                                                                                                    |                               |  |  |  |  |  |  |  |
| Email Addresses<br>Emergency Contact<br>Credit Cards               | Please note that this setting does not control all e-receipts. E-receipts delivered by a Concur App Center partner with<br>which you have connected your Concur account, and certain TripLink suppliers, are controlled through the App Center or<br>your My Travel Network settings. For more information, contact your company's Concur account administrator. |                               |  |  |  |  |  |  |  |

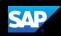

- 4. Read through the **E-Receipt Activation** agreement, and then select **I Agree**. Receipts are successfully enabled.
- 5. If you want to disable the E-Receipt Activation setting, on the **E-Receipt Activation** page, select the **here** link.

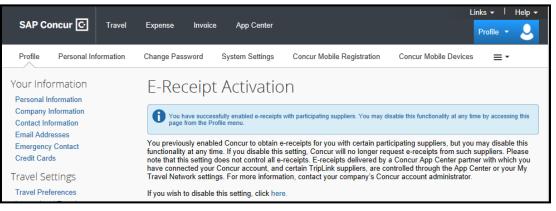

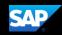

### Uploading Receipts using Available Receipts

Available Receipts work with the SAP Concur Imaging Service to provide receipt images that the user can either email or upload images to, and then use to attach images at the line item expense entry level (only). Images in supported format are uploaded using a SAP Concur-verified email address provided by the user during signup, and these images are then available to that user (only) for the purpose of attaching to report expense entries.

To attach a receipt image to an expense entry using Available Receipts

1. Select an entry to open it on the **Details** tab.

| Details                         | Itemizations   |                            |                         | Hide Receipt |
|---------------------------------|----------------|----------------------------|-------------------------|--------------|
| Allocate                        |                | * Indicates required field |                         |              |
| Expense Type *                  |                |                            |                         |              |
| Car Rental                      |                | ~                          |                         |              |
| Transaction Date *              | Number of      | days the vehicle was       |                         |              |
| 05/17/2018                      | 3              |                            |                         |              |
| Business Purpose                | Vendor *       |                            |                         |              |
|                                 | Avis           | ~                          |                         |              |
| City *                          | Payment        | ype *                      |                         |              |
| 🛛 🔻 Memphis, Te                 | enness Compa   | ny Paid                    | 0                       |              |
| Transaction Amount *            | Currency *     | •                          | Attach Receipt Image    |              |
| 0.00                            | US, Do         | llar 🗸                     | , addi i tobolpri inago |              |
| Personal Expense (do reimburse) | o not 📃 Has VA | AT                         |                         |              |
|                                 | Receipt St     | atus *                     |                         |              |
|                                 | Receip         | t 🖌                        |                         |              |
| Comment                         |                |                            |                         |              |
|                                 |                |                            |                         |              |
| Save Expense                    | Cancel         |                            |                         |              |

- 2. Select Attach Receipt Image.
- 3. Select the receipt image you want to attach, and then select Attach.
- 4. The receipt image is attached to the expense entry and displays on the right side of the screen.

Note: You can Detach or Append the image from the receipt pane.

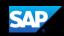

# Printing and Submitting an Expense Report

When you complete your expense report, you can print it to save a hard copy for your records or to review required receipts.

#### To preview and print the expense report

- 1. On the expense report page, select **Print/Share**, and then select one of the options from the dropdown list. Your company determines the options that are available. Available options include:
  - **Fax Receipt Cover Page:** Prints a PDF file with a unique barcode a report summary and a checklist for the required expense receipts.
  - **Detailed Report:** Prints a report that includes all report-level information as well as a summary of the report.
  - **Receipt Report:** Prints a list of expenses that require receipts along with the unique receipt bar code and the report-level and summary information.

|          | CE Ch<br>bmitted | nair \$149.98                             |                 | More Ad                       | Submit Report       |
|----------|------------------|-------------------------------------------|-----------------|-------------------------------|---------------------|
| Report D | Details 🔻        | <u>Print/Share</u> ▼ Manage               | Receipts 🔻      |                               |                     |
| Add      | Expense          | Fax Receipt Cover Page<br>Detailed Report |                 |                               |                     |
|          | Receipt          | Receipt Report                            | Expense Type    | Vendor Details                | Date - Requested    |
|          | THE R            | Out of Pocket                             | Office Supplies | STAPLES<br>Kalispell, Montana | 01/16/2019 \$149.98 |
|          |                  |                                           |                 |                               | \$149.98            |

2. On the **Detailed Report** screen, review the details, and then select **Print**.

#### To submit your expense report

- 1. On the expense report page, select **Submit Report**. The **Report Totals** window appears.
- 2. Review the information for accuracy, and then select **Submit Report**. The **Report Status** window appears.
- 3. Select Close.

If you cannot successfully submit the report, a message appears describing the report error or alert. Correct the error, or if you require help to complete the task, contact your SAP Concur administrator.

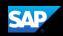

### **Reviewing and Approving an Expense Report**

As an approver, you will need to review submitted expense reports and approve them for reimbursement. On the SAP Concur home page, in the **My Tasks** section, you can view a list of any report waiting your approval.

#### To review and approve an expense report

1. On the SAP Concur home page, in the **Required Approvals** section of **My Tasks**, select **Expense Reports**.

| SAP Concu                          | r 🖸 Requests          | s Travel I               | Expense Invoic                    | e Approvals                   | App Center                 |                                  | Help ·<br>Profile - |  |
|------------------------------------|-----------------------|--------------------------|-----------------------------------|-------------------------------|----------------------------|----------------------------------|---------------------|--|
| Approvals Home                     | Requests              | Reports Cash             | Advances Pur                      | chase Requests                | Payment Request            | s                                |                     |  |
| Approval                           | S                     |                          |                                   |                               |                            |                                  |                     |  |
| <b>00</b><br>Trips                 | <b>00</b><br>Requests | 01<br>Expense<br>Reports | <b>00</b><br>Statement<br>Reports | <b>D6</b><br>Cash<br>Advances | 01<br>Purchase<br>Requests | <b>97</b><br>Payment<br>Requests |                     |  |
| Expense Repo<br>Report Name        | rts<br>Employ         | ee Rej                   | port Date                         |                               | Amount Due Employe         | ee                               | Requested Amount    |  |
| Office Supplies<br>Office Supplies | Never, V              | Villiam 11/0             | 02/2016                           |                               | USD 0.00                   |                                  |                     |  |
|                                    |                       |                          |                                   |                               |                            |                                  |                     |  |

The **Reports Pending your Approval** page lists the awaiting reports. Select the report you want to open.

2. Review the report details, and then select **Approve**.

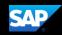

### Adding an Additional Review Step

As an approver, if your company allows it you can add additional review steps for an expense report. For example, you might need to forward the report to additional approvers if the expense report amount exceeds your approval limit, or if the report contains allocations to a cost center that is not within your approval authorization.

#### To approve and forward a report

- 1. On the SAP Concur home page, in the **Required Approvals** section of **My Tasks**, select **Expense Reports.** The **Reports Pending your Approval** page lists the awaiting reports. Select the report you want to open.
- 2. Review the report, and then select **Approve & Forward.** Enter the **User-Added Approver**, and add a comment, as needed.
- 3. Select **Approve & Forward** to approve the expense report and send it to the next approver.

| Exceptions<br>Expense | Date          | Amount Exception                                           |                   |                 |                  |                  |                 |          |               |                |        |
|-----------------------|---------------|------------------------------------------------------------|-------------------|-----------------|------------------|------------------|-----------------|----------|---------------|----------------|--------|
| N/A                   |               | A La cantidad total es de 10,000. Se ha seleccion          |                   | litoria         |                  |                  |                 |          |               |                |        |
| Hotel                 | 2015-02-20    | \$247.94 A This itemized entry has sub-entries with one or |                   |                 |                  |                  |                 |          |               |                |        |
| Hotel                 | 2015-02-20    | \$57.00 A This expense entry may be a duplicate of the 5   | ollowing expense. |                 |                  |                  |                 |          |               |                |        |
| xpenses               |               |                                                            |                   |                 |                  |                  |                 | View • 《 | Summary       |                |        |
|                       | Transaction D |                                                            | Vendor Name       | Business Purp   |                  | Payment Type     | Amount Adjuster |          | Report Summ   | nary           |        |
| 0                     | 2015-04-09    | Airfare                                                    | U.S. AIRWAYS      | conference      | Seattle, Washin  | American Express | \$518.78        | \$518.78 | Report Totals | 1.             |        |
| >                     | 2015-04-03    | Hotel                                                      | Courtyards        |                 | Vienna, Virginia | Company Paid     | \$899.00        |          |               | Amount Due Com |        |
| AQ                    | 2015-02-20    | Hotel                                                      | Extended Stay     | Sales meeting   | Memphis, Tenn    | Test Payment T   | \$247.94        |          | 50            | 1.00 \$766.72  | \$55.0 |
| 000                   | 2015-02-17    | Business Meal (attendees)                                  | ABC Dining        | Conference meal | Memphis, Tenn    | Out of Pocket    | \$40.00         | \$40.00  |               |                |        |
| ٢                     | 2015-02-17    | Parking                                                    |                   |                 | Memphis, Tenn    | Out of Pocket    | \$15.00         | \$15.00  |               |                |        |
|                       |               |                                                            |                   |                 |                  |                  |                 |          |               |                |        |

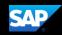

### Sending Back an Expense Report

As an approver, you will review submitted expense reports and approve them for reimbursement. All of the report's expenses appear in the Expenses list. If the report contains any exceptions, they will display in the Exceptions section of the report.

To return the entire expense report to the employee for correction

1. On the SAP Concur home page, in the **Required Approvals** section of **My Tasks**, select **Expense Reports**.

The **Reports Pending your Approval** page lists the awaiting reports. Select the report you want to open.

| Approval            | s Home Reports       |                 |                   |                 |                 |               |          |                     |               |                   |
|---------------------|----------------------|-----------------|-------------------|-----------------|-----------------|---------------|----------|---------------------|---------------|-------------------|
|                     | e Suppli             |                 | Sue]              | C <sub>2</sub>  |                 | Send Back     | to Emplo | oyee                | Approve       | Approve & Forward |
| Summary<br>Expenses | Details * Receipts * | Print / Email 🔹 |                   |                 |                 | View •        | ~        | Summarv             | ן             |                   |
| Lypenses            | Transaction D        | Expense Type    | Enter Vendor      | Business Pur    | City            | Payment Type  |          |                     |               |                   |
|                     | 08/05/2014           | Office Supplies | Staples           |                 | -               | Cash          |          | Report<br>Report To | Summa<br>tals | ary               |
| 0                   | 08/05/2014           | Office Supplies | STAPLES           |                 |                 | Cash          |          | Amount              |               | Amount Due E      |
|                     | 07/25/2014           | Postage         | US Postal Service | Postage for mar | Seattle, Washin | Cash          | İ        |                     | \$0.00        | \$1,026.23        |
|                     | 07/24/2014           | Materials       | Office Depot      | Reference Mate  | Seattle, Washin | Cash          | — i      |                     |               |                   |
| >                   | 07/23/2014           | Office Supplies | Staples           | Office Chairs   | Seattle, Washin | Cash          |          |                     |               |                   |
| 0                   | 07/23/2014           | Miscellaneous   | 07/14 Misc. Pro   |                 |                 | Cash          |          |                     |               |                   |
| 0                   | 07/23/2014           | Office Supplies | 07/14 Office Su   |                 |                 | Cash          |          |                     |               |                   |
| 00                  | 07/21/2014           | Miscellaneous   | MARRIOTT          |                 |                 | Cash          |          |                     |               |                   |
| 0                   | 08/07/2010           | Bank Fees       | Finance Charge    |                 |                 | Cash          |          |                     |               |                   |
|                     |                      |                 |                   |                 |                 |               |          |                     |               |                   |
|                     |                      |                 |                   |                 |                 |               |          |                     |               |                   |
|                     |                      |                 |                   |                 |                 |               |          |                     |               |                   |
|                     |                      |                 |                   |                 |                 |               |          |                     |               |                   |
|                     |                      |                 |                   |                 |                 |               |          |                     |               |                   |
|                     |                      |                 |                   |                 |                 |               |          |                     |               |                   |
| 4                   |                      |                 |                   |                 |                 |               | •        |                     |               |                   |
|                     |                      |                 |                   | то              | TAL AMOUNT      | TOTAL REQUEST | TED      |                     |               |                   |
|                     |                      |                 |                   | \$1             | ,126.23         | \$1,026.2     | 23       |                     |               |                   |

2. Select Send Back to Employee.

The Send Back Report window appears.

3. Enter a **Comment** for the employee, explaining why you are returning the report, and then select **OK**.

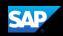

# **Correcting and Resubmitting an Expense Report**

Your Expense approver might send a report back to you if an error is found. The approver will include a comment explaining why the report was returned to you.

#### To correct and resubmit an expense report

1. To open the report, on the SAP Concur home page, on the Quick Task Bar, select the **Open Reports** task.

| SAP Concur C Requests Travel Exper |          |       | Firmonoo | se Invoice Approvals App Center |                                 |                            | Administration - I Help -          |                              |  |  |
|------------------------------------|----------|-------|----------|---------------------------------|---------------------------------|----------------------------|------------------------------------|------------------------------|--|--|
|                                    | Requests | Havei | Expense  | mvoice                          | Approvals A                     | pp Center                  |                                    | Profile 🗕 💄                  |  |  |
| SAP Cond<br>Hello, William         | cur 🖸    | ]     |          | <b>∔</b><br>New                 | 14<br>Authorization<br>Requests | 01<br>Purchase<br>Requests | <b>D6</b><br>Available<br>Expenses | <b>10</b><br>Open<br>Reports |  |  |
|                                    |          |       |          |                                 | Requests                        | Requests                   | Expenses                           | Reports                      |  |  |

In the **Active Reports** section of the page, the report appears with **Returned** on the report tile. The approver's comment appears below the amount.

| Manage Expense                        | Manage Expenses                     |                          |                          |  |  |  |  |  |  |  |
|---------------------------------------|-------------------------------------|--------------------------|--------------------------|--|--|--|--|--|--|--|
| REPORT LIBRARY View: Active Reports - |                                     |                          |                          |  |  |  |  |  |  |  |
|                                       | <b>RETURNED</b> 11/29/2017          | NOT SUBMITTED 04/17/2018 | NOT SUBMITTED 04/17/2018 |  |  |  |  |  |  |  |
|                                       | Trip to Dallas                      | Training Trip            | Training                 |  |  |  |  |  |  |  |
| Create New Report                     | \$53.00                             | \$602.70                 | \$349.00                 |  |  |  |  |  |  |  |
|                                       | Sent Back to Employee<br>John Smith |                          |                          |  |  |  |  |  |  |  |

- 2. Select the returned report tile to open the report.
- 3. Make the requested changes, and then select **Submit Report**.